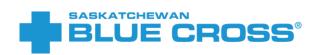

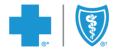

# Electronic Onboarding

VERSION 4.0 NOVEMBER 23, 2022

<sup>®</sup>Saskatchewan Blue Cross is a registered trade-mark of the Canadian Association of Blue Cross Plans, used under license by Medical Services Incorporated, an independent licensee. \*Trade-mark of the Canadian Association of Blue Cross Plans. <sup>†</sup>Trade-mark of the Blue Cross Blue Shield Association.

## Contents

| Logging into the member enrollment dashboard                                                       | 3  |
|----------------------------------------------------------------------------------------------------|----|
| Plan administrator receives invitation to manage a newly created policy                            | 3  |
| Request a one-time passcode to login to the member enrollment dashboard                            | 4  |
| Return to your email to find your one-time passcode                                                | 5  |
| Troubleshooting the login process                                                                  | 7  |
| Adding employees                                                                                   | 8  |
| Manually adding employees                                                                          | 8  |
| Troubleshooting the manual add process                                                             | 9  |
| Bulk adding employees                                                                              | 10 |
| Using an Excel file to add employees                                                               | 10 |
| Using a .CSV file to add employees                                                                 | 11 |
| Adding employee information and uploading to the member enrollment dashboard either Excel or .CSV) |    |
| Troubleshooting the bulk add process                                                               | 15 |
| Using the member enrollment dashboard                                                              | 19 |
| Keeping track of enrollment status                                                                 | 19 |
| Editing employee details                                                                           | 20 |
| Viewing overall enrollment statistics                                                              | 21 |
| Searching and filtering results                                                                    | 22 |
| Resending an enrollment invitation email                                                           | 22 |
| Removing an employee                                                                               | 23 |
| Submitting your final list of employees and completing enrollment                                  | 24 |
| Frequently Asked Questions                                                                         | 25 |
| My one-time passcode expired, what should I do?                                                    | 25 |
| I lost the link to the dashboard. What should I do?                                                | 25 |
| What happens if my link to the dashboard expires?                                                  | 26 |

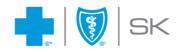

## Logging into the member enrollment dashboard

Plan administrator receives invitation to manage a newly created policy

After the Group Administration team has enrolled the policy, the plan administrator will receive an email with the subject **"Gain access to your dashboard".** Open this email and click the "Continue" button to set up access to the member enrollment dashboard.

Gain access to your dashboard

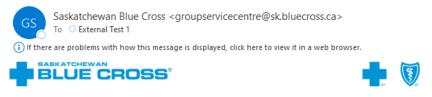

#### Verify that it's you

We need to verify your identity before we can grant you access to the dashboard. Use the button below to help you receive a onetime passcode and gain permission to view your dashboard.

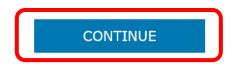

Having trouble? Copy and paste the following link into one of our supported browsers (Chrome, Safari or Edge). https://portal-uat.sk.bluecross.ca/GEO\_EP\_UI/Redirect? Token=IwYTXaWIS34G3QU9atDIA9OET5BZEG

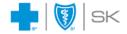

We're here to make it easy. Need help or have questions? Call us at 306-667-5861 or email groupservicecentre@sk.bluecross.ca

®Saskatchewan Blue Cross is a registered trade-mark of the Canadian Association of Blue Cross Plans, used under licence by Medical Services Incorporated, an independent licensee. "Trade-mark of the Canadian Association of Blue Cross Plans. Trade-mark of the Blue Cross Blue Shield Association.

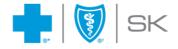

## Request a one-time passcode to login to the member enrollment dashboard

Upon choosing the Continue button, you'll be redirected to the login page to generate a one-time passcode to access your member enrollment dashboard. The page allows you to request and validate a one-time passcode for secure access.

Click **"Get Passcode Email"**. An email will automatically be sent to your email address to provide your one-time passcode. This page will redirect to the validation screen.

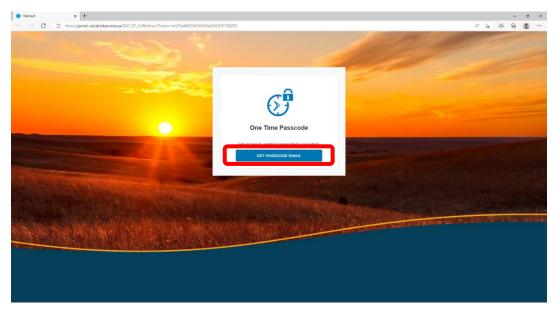

On the validation screen, you'll be asked to enter your one-time passcode. Leave this tab open and return to your email inbox to retrieve your one-time passcode.

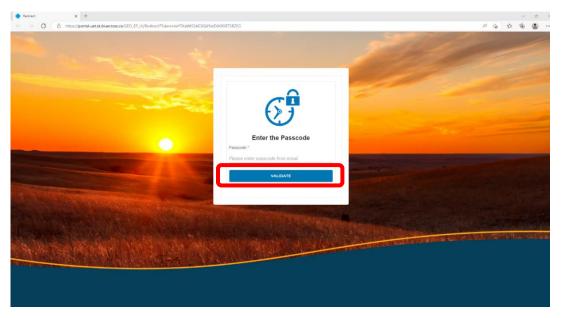

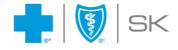

#### Return to your email to find your one-time passcode

Open the email with the subject **"Your one-time passcode to view the dashboard"**. Copy the 6-digit passcode from the email.

Your one-time passcode to view the dashboard

Saskatchewan Blue Cross <groupservicecentre@sk.bluecross.ca> To © External Test 1 () If there are problems with how this message is displayed, click here to view it in a web browser.

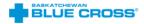

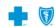

Use the passcode to view your dashboard

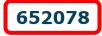

NOTE: This passcode will expire within 5 minutes.

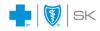

We're here to make it easy. Need help or have questions? Call us at 306-667-5861 or email groupservicecentre@sk.bluecross.ca

8Saskatchewan Blue Cross is a registered trade-mark of the Canadian Association of Blue Cross Plans, used under licence by Medical Services Incorporated, an independent licence. "Trade-mark of the Canadian Association of Blue Cross Blue Sheld Association. HTML and mark of the Blue Cross Blue Sheld Association."

You are receiving this email because you are a member of Saskatchewan Blue Cross or have expressed interest in a Saskatchewan Blue Cross plan. If you receive this message in error, please immediately delete it and notify us by calling 1.800.667.6853 so that we may correct our internal database. We prioritize customer privacy and security in all of our processes, view our Privacy Policy or Terms of Use.

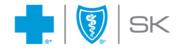

Return to the one-time passcode validation screen. Paste the passcode in the input field and click the **"Validate"** button.

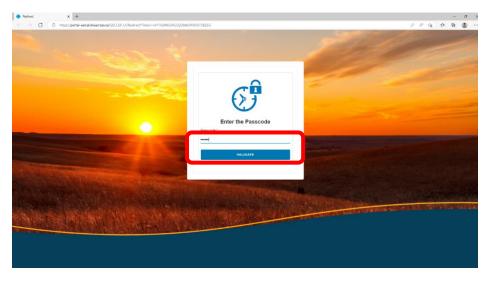

Upon successful validation, you'll be redirected to view the member enrollment dashboard.

| Plan Admin Dashboard x +     ← → C | ross.ca/GEO_EP_UI/Dashboard?CompanyToken=69Gmu95EHNqEnoC35nPK6yrwbJ2zHE |                                    |                     | - * ×<br>2 合合の1000-11-11-11-11-11-11-11-11-11-11-11-11 |
|------------------------------------|-------------------------------------------------------------------------|------------------------------------|---------------------|--------------------------------------------------------|
|                                    |                                                                         |                                    | VISIT OUR MAIN SITE |                                                        |
|                                    | Amazing Travel Ltd # 10005                                              | ADD EMPLOYEE                       | IMPORT EMPLOYEE     |                                                        |
|                                    | O<br>Email Sent                                                         | <b>O</b><br>Complete               | $\odot$             |                                                        |
|                                    | 0 of 0 employees have o                                                 | s completed their enrollment.      |                     |                                                        |
|                                    | Viewing List of Employees                                               | Select Status                      | View All            |                                                        |
|                                    | Status ≎ First Name ≎ Last Name ≎                                       | Date Sent ≎ Hire Date ≎ Division ≎ |                     |                                                        |
|                                    |                                                                         |                                    |                     |                                                        |
|                                    |                                                                         |                                    |                     |                                                        |
|                                    |                                                                         |                                    |                     |                                                        |
|                                    |                                                                         |                                    |                     |                                                        |

**NOTE:** If you ever lose your link to access your member enrollment dashboard, return to the first **"Gain access to your dashboard"** email and repeat the above process.

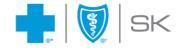

## Troubleshooting the login process

How are error messages handled when the passcode is invalid or expired? **If you enter an incorrect passcode**, the following error message will be displayed.

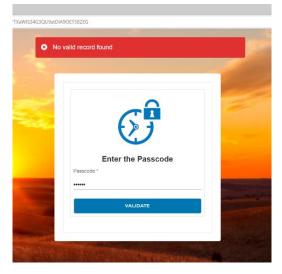

Each passcode is only valid for 5 minutes. **If you enter an expired passcode**, the following error message will be shown.

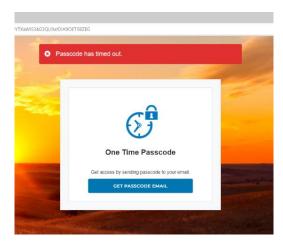

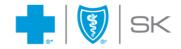

## **Adding employees**

There are two ways to add employees to the enrollment dashboard: using a **"bulk add"** process or by **manually entering** employee information.

## Manually adding employees

To add an employee manually, click the "Add Employee" button.

| d × +           |                   | UI/Dashboard?CompanyToken=690 | Gmu95EHNqEnoC35nPK6yn                  | vbJ2zHE&Impersona   | ting=false        |        |            | A <sup>®</sup> t <b>∂</b> | £'≡ | -<br>- |
|-----------------|-------------------|-------------------------------|----------------------------------------|---------------------|-------------------|--------|------------|---------------------------|-----|--------|
|                 | CROSS"            |                               |                                        |                     |                   | VIS    | SIT OUR MA | IN SITE                   | €   |        |
| Amazing         | Travel Ltd # 1000 | 95                            |                                        | (                   | ADD EMP           | LOYEE  |            | MPLOYEE                   | j   |        |
| 7<br>Email Sent |                   | 1                             | O<br>Compl                             | ete                 |                   |        |            | 0                         |     |        |
|                 |                   |                               |                                        |                     |                   |        |            |                           |     |        |
|                 |                   | 0 of 7 employe                | ees (0%) have completed t              | heir enrollment.    |                   |        |            |                           |     |        |
| Viewing         | List of Employees |                               | ees (0%) have completed t              | heir enrollment.    |                   |        |            | View All                  |     |        |
| Viewing         | List of Employees |                               | ees (0%) have completed t<br>Select St |                     |                   |        |            | View All                  |     |        |
|                 | List of Employees |                               |                                        |                     | Division \$       |        |            |                           |     |        |
| Q               |                   |                               | Select St                              | atus                | Division ¢<br>012 | RESEND | DETAILS    |                           |     |        |
| Q<br>Status ‡   | First Name 🗘      | Last Name 🗢                   | Select St                              | atus<br>Hire Date ≎ |                   | RESEND | DETAILS    | ~                         |     |        |

A dialogue box will open with required fields to add an employee's information. Fill in all the required fields on the form. Once the data entry is complete, click the **"Save"** button.

| Record Details                            |                            | 8    |
|-------------------------------------------|----------------------------|------|
| Email *<br>externaluser01@sk.bluecross.ca | Hire Date *<br>15/09/2019  | (it) |
| First Name *<br>Jerome                    | Last Name *<br>Melville    |      |
| Division *<br>004                         | Class *<br>1               |      |
| Occupation *<br>Manager, Operations       | Payroll Number * 000290472 |      |
| Earning Frequency *<br>Bi-Weekly          | Earnings *                 |      |
| Hours Worked Per Week *<br>37.5           | PSA Bank Load *<br>2114.93 |      |
| HSA Bank Load *<br>4500                   |                            | Ţ    |
| SAVE                                      |                            |      |

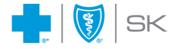

The new employee will appear on your dashboard.

|                        | Jerome                | Melville                  |                            |                            |                   |        |                  |
|------------------------|-----------------------|---------------------------|----------------------------|----------------------------|-------------------|--------|------------------|
| BLUE                   | CROSS'                |                           |                            |                            |                   | Ň      | ISIT OUR MAIN SI |
| Impersor               | nating ! BJB RT 7     | Test - All Options - # 83 | 3276                       |                            | ADD EMP           | LOYEE  | IMPORT EMPLO     |
| <b>4</b><br>Email Sent |                       |                           | Comple                     | ete                        |                   |        | 6                |
|                        |                       | 0 of 4 employe            | es (0%) have completed th  | heir enrollment.           |                   |        |                  |
|                        |                       |                           |                            |                            |                   |        |                  |
|                        |                       |                           |                            |                            |                   |        |                  |
| Viewing                | List of Employees     | 5                         |                            |                            |                   |        | Viev             |
| Viewing ।<br>्         | List of Employees     | 5                         | Select Sta                 | atus                       |                   |        | Viev             |
|                        | List of Employees     | 5<br>Last Name ≑          | Date Sent ¢                | <b>atus</b><br>Hire Date ≎ | Division 🗘        |        | Viev             |
| Q                      |                       |                           |                            |                            | Division 🗢<br>904 | RESEND | Viev             |
| Q<br>Status ‡          | First Name 🗘          | Last Name 🗘               | Date Sent ‡                | Hire Date ≑                |                   | RESEND |                  |
| Q<br>Status ‡<br>Sent  | First Name ≎<br>Susan | Last Name ≎<br>Manning    | Date Sent ¢<br>28 Nov 2022 | Hire Date 🗘<br>26 Jan 2020 | 904               | _      | DETAILS          |

#### Troubleshooting the manual add process

## How are error messages handled when no data is submitted?

When one or more required fields are left blank and the **"Save"** button is clicked, a page-level error, as well as field-level error(s), will be displayed.

| Email *<br>Preferred Email Address | Hire Date *<br>dd/mm/yyyy               |  |
|------------------------------------|-----------------------------------------|--|
| The email address is required.     | This field is required.                 |  |
| F <b>irst Name *</b><br>First Name | Last Name *<br>Last Name                |  |
| This field is required.            | This field is required.                 |  |
| Division *                         | Class *                                 |  |
| This field is required.            | This field is required.                 |  |
| Occupation *                       | Payroll Number *<br>000000000           |  |
| This field is required.            | This field is required.                 |  |
| Earning Frequency *                | Earnings *                              |  |
| Select Earning Frequency           | <ul> <li>Enter amount earned</li> </ul> |  |
| This field is required.            | This field is required.                 |  |
| Hours Worked Per Week *            | PSA Bank Load *                         |  |
| Enter hours worked                 | Enter amount for PSA                    |  |
| This field is required.            | This field is required.                 |  |
| HSA Bank Load *                    |                                         |  |
| Enter amount for HSA               |                                         |  |

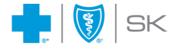

## Bulk adding employees

You can use either an Excel file or a .CSV file to bulk add employees to the member enrollment dashboard.

#### Using an Excel file to add employees

The default selection is to use Excel.

|            | <b>CROSS</b> °    |                            |               |           |                 | VISIT OUR MAIN SITE 🧿 |
|------------|-------------------|----------------------------|---------------|-----------|-----------------|-----------------------|
| Amazing    | Travel Ltd # 1000 | 5                          |               |           |                 | BACK TO DASHBOARD     |
| DOW<br>TEM | /NLOAD<br>IPLATE  | ck to select an Excel file | 0             | 6         | Use Excel       | Use CSV               |
|            |                   |                            |               |           |                 |                       |
| Viewing    | Upload List       |                            |               |           |                 |                       |
| Q          |                   |                            | Select Status |           |                 | ~                     |
| Row #      | First Name        | Last Name                  | Date Sent     | Hire Date | Division Status |                       |
|            |                   |                            |               |           |                 |                       |

Click the **"Download Template"** button to download the Excel template, then add your employees' information as per the format in the template.

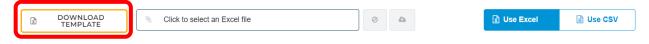

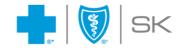

#### Using a .CSV file to add employees

To bulk add your employees using a .CSV file, click the "Use CSV" button.

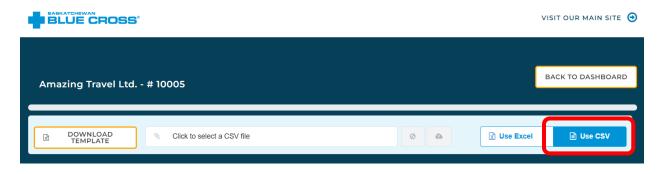

Click the **"Download Template"** button to download the .CSV template, then add your employees' information as per the format in the template.

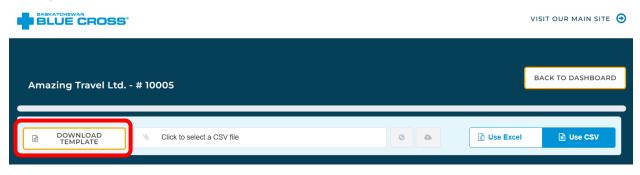

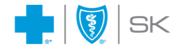

#### Adding employee information and uploading to the member enrollment dashboard (using either Excel or .CSV)

The Excel or .CSV template will be pre-populated with simulated data to demonstrate how to complete the required information. Delete the simulated data before adding your employee information.

| Email                 | FirstName | LastName        | HireDate (DD/MM/YYYY) | Occupation              | Division | Class | Earnings | PayrollNumber | HSABankLoad | PSABankLoad | HoursWorkPerWeek | EarningFrequency (one |
|-----------------------|-----------|-----------------|-----------------------|-------------------------|----------|-------|----------|---------------|-------------|-------------|------------------|-----------------------|
| example01@outlook.com | Mary Jane | Atkinson-Stuart | 10/08/2013            | Marketing Manager       | 012      | 1     | 87000    | 000843272     | 5000        | 4000        | 37.5             | Annually              |
| example02@gmail.com   | Eric      | O'Connor        | 22/04/2017            | Web Designer            | 017      | 3     | 52.50    | 000843019     | 4000        | 2000        | 40               | Hourly                |
| example03@hotmail.ca  | Mingze    | Huang           | 07/07/2021            | HR Recruiter            | 004      | 1     | 1275     | 000843597     | 4500        | 2200        | 38               | Bi-Weekly             |
| example04@yahoo.ca    | Greg      | Mitchell        | 02/01/2022            | Accountant              | 006      | 2     | 5000     | 000843401     | 5050        | 3400        | 37.5             | Semi-Monthly          |
| example05@outlook.com | Gloria    | Chen            | 26/11/2016            | Web Developer           | 017      | 3     | 2200     | 000843393     | 4000        | 2000        | 40               | Bi-Monthly            |
| example06@gmail.com   | Jeremy    | Morrison        | 15/09/2019            | HR Assistant            | 004      | 1     | 3500     | 000843694     | 4500        | 2200        | 40               | Monthly               |
| example07@hotmail.ca  | Nancy     | Olson           | 05/01/2019            | Customer Representative | 009      | 4     | 13000    | 000843009     | 4000        | 2000        | 38               | Quarterly             |
| example08@yahoo.ca    | Kelly     | Newman          | 18/10/2016            | Marketing Director      | 012      | 5     | 62000    | 000843723     | 6000        | 4500        | 40               | Semi-Annually         |
| example09@outlook.com | John      | Williams        | 05/01/2013            | Accountant              | 006      | 2     | 850      | 000843683     | 5050        | 3400        | 40               | Weekly                |

#### Required formats for employee information:

- The required date format is DD/MM/YYYY.
- Four fields allow for decimal places, which allow for data with 0, 1 or 2 digit decimals. These fields are:
  - Earnings
  - Hours Worked Per Week
  - PSA Bank Load
  - o HSA Bank Load

Example: When entering data for Hours Worked, you can include up to two digits after the decimal point: 37, 37.5, or 37.25.

After entering your data in the template, save your file. Return to the member enrollment dashboard. Click "Click to select an Excel/.CSV file" and choose your completed template.

| DOWNLOAD<br>TEMPLATE | S Click to select an Excel file |   | 0 | 4 | 🖹 Use Excel | Use CSV |
|----------------------|---------------------------------|---|---|---|-------------|---------|
|                      |                                 | • |   |   |             |         |

Once your file has been added, click the orange Upload button.

| × | DOWNLOAD<br>TEMPLATE | Amazing Travel.xlsx | 0 | 6 | 😒 Use Excel | Use CSV |
|---|----------------------|---------------------|---|---|-------------|---------|
|   |                      | ,                   |   |   |             |         |

If you accidentally selected the wrong file, you can click the blue Cancel button to remove the file and choose a different one.

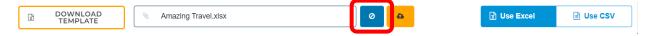

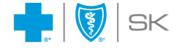

The member enrollment dashboard will then upload the information in your template.

Some basic information about your employees will be displayed in a table. If all data has been entered in the correct format and there is no missing data, each employee line will show the status as **"Validated"**, and the status notification will show "...validation complete with 0 errors."

| BLUE           | čross'                          | <ul> <li>7 records loaded, validation</li> <li>the error row to fix the events appleaded to apple</li> </ul> | error or click 'Continu   | ue' to send an e                        |                 |           | JR MAIN SITE 🤅 |
|----------------|---------------------------------|----------------------------------------------------------------------------------------------------|---------------------------|-----------------------------------------|-----------------|-----------|----------------|
| Amazing        | Travel Ltd # 1000               | your employees to com                                                                                        |                           |                                         |                 | BACK      | O DASHBOARD    |
| lidation Compl | ete                             |                                                                                                    |                           |                                         |                 | CONTINUE  | CANCEL         |
|                |                                 |                                                                                                    |                           |                                         |                 |           |                |
|                |                                 |                                                                                                    |                           |                                         |                 |           |                |
| Viewing        | Upload List                     |                                                                                                    | Select Statu              | IS                                      |                 |           | ~              |
|                | Upload List<br>First Name       | Last Name                                                                                                    | Select Statu<br>Date Sent | IS<br>Hire Date                         | Division        | Status    | ×              |
| Q              |                                 | Last Name<br>Atkinson-Stuart                                                                                 |                           |                                         | Division<br>012 | Status    | EDIT           |
| Q              | First Name                      |                                                                                                    | Date Sent                 | Hire Date                               |                 |           |                |
| Q              | First Name<br>Mary Jane         | Atkinson-Stuart                                                                                              | Date Sent                 | Hire Date                               | 012             | VALIDATED | EDIT           |
| Q              | First Name<br>Mary Jane<br>Eric | Atkinson-Stuart<br>O'Connor                                                                                  | Date Sent                 | Hire Date<br>10 Aug 2013<br>22 Apr 2017 | 012<br>017      | VALIDATED | EDIT           |

To see more details about a particular employee or to edit their information, you can click the **"Edit"** button. A popup will display the data details for the selected employee.

| Record Details                        |                               | ۲ |
|---------------------------------------|-------------------------------|---|
| Email *<br>testuser01@sk.bluecross.ca | Hire Date *<br>26/01/2020     |   |
| First Name * Susan                    | Last Name *<br>Manning        |   |
| Division *<br>904                     | Class *<br>AAA                |   |
| Occupation *<br>Accountant            | Payroll Number *<br>324714380 |   |
| Earning Frequency *<br>Bi-Weekly      | Earnings *<br>4512.75         |   |
| Hours Worked Per Week *<br>32         | PSA Bank Load *<br>3927.5     |   |
| HSA Bank Load *<br>1937               |                               |   |

Close the popup once you are finished viewing or editing.

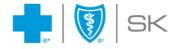

After your upload is complete, two buttons are displayed, with options to continue or cancel.

- Click the **"Continue"** button to proceed with the bulk addition of the employee records. An email will be sent to all employees inviting them to complete their online enrollment.
- Click the **"Cancel"** button to terminate the upload without sending an email invitation to the employees or saving the records. Your upload will not be completed and your screen will be redirected to the home page of the member enrollment dashboard.

| BLUE             | ĈROSS'                          | <ul> <li>7 records loaded, valida<br/>the error row to fix the e<br/>your employees to comp</li> </ul> | rror or click 'Contin | ue' to send an e                        |                 | VISIT OU            | JR MAIN SITE 🧿 |
|------------------|---------------------------------|----------------------------------------------------------------------------------------------------|-----------------------|-----------------------------------------|-----------------|---------------------|----------------|
| Amazing T        | ravel Ltd # 100                 | 05                                                                                                    |                       |                                         |                 | BACK T              | O DASHBOARD    |
| alidation Comple | te                              |                                                                                                    | ,                     |                                         |                 | CONTINUE            | CANCEL         |
|                  |                                 |                                                                                                    |                       |                                         |                 |                     |                |
|                  | Jpload List                     |                                                                                                    | Select State          | 15                                      |                 |                     |                |
| Viewing U        | Jpload List<br>First Name       | Last Name                                                                                              | Select Statu          | <b>IS</b><br>Hire Date                  | Division        | Status              | ~              |
| Q                |                                 | Last Name<br>Atkinson-Stuart                                                                           |                       |                                         | Division<br>012 | Status<br>VALIDATED | EDIT           |
| Q                | First Name                      |                                                                                                    | Date Sent             | Hire Date                               |                 |                     |                |
| Q                | First Name<br>Mary Jane         | Atkinson-Stuart                                                                                        | Date Sent             | Hire Date                               | 012             | VALIDATED           | EDIT           |
| Q                | First Name<br>Mary Jane<br>Eric | Atkinson-Stuart<br>O'Connor                                                                            | Date Sent             | Hire Date<br>10 Aug 2013<br>22 Apr 2017 | 012<br>017      | VALIDATED           | EDIT           |

After selecting **"Continue"**, an email is sent to each employee. Employees' status will be updated to **"Sent"** to indicate that their invitation email has been sent, and a notification will indicate the number of employees to whom an email was sent successfully. Click **"Back to Dashboard"** to return to the home screen.

|          |                | ROSS'                     |            |            |   |               |             |          |       | VISIT | OUR MAIN | SITE 🕣 | Â   |
|----------|----------------|---------------------------|------------|------------|---|---------------|-------------|----------|-------|-------|----------|--------|-----|
| Ama      | azing Trav     | vel Ltd # 1000            | 5          |            |   |               |             |          |       | BACK  | TO DASHE | BOARD  |     |
|          | nroliment ema  | il successfully sent to 7 | employees. |            | _ |               |             |          |       | _     |          |        |     |
| Emailing | row 7 of 7 , w | ith 0 errors.             |            |            |   |               |             |          |       |       | NEW I    | MPORT  | l l |
| Viev     | wing Upl       | oad List                  |            |            |   |               |             |          |       |       |          |        |     |
| Q        |                |                           |            |            |   | Select Status |             |          |       |       |          | ~      |     |
| Row      | r#             | First Name                | Last       | Name       |   | Date Sent     | Hire Date   | Division | Statu | s     |          |        |     |
|          | 1              | Mary Jane                 | Atkin      | son-Stuart |   |               | 10 Aug 2013 | 012      |       | SENT  | ED       | ΙТ     |     |
|          | 2              | Eric                      | O'Co       | nnor       |   |               | 22 Apr 2017 | 017      |       | SENT  | ED       | IT     |     |
|          | 3              | Mingze                    | Huan       | g          |   |               | 7 Jul 2021  | 004      |       | SENT  | ED       | IT     |     |

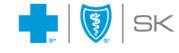

The newly added employees now show up on your member enrollment dashboard.

| Amazing                | Travel Ltd # 1000 | 05               |                          |                     | ADD EMP           | LOYEE  | IMPORT EMPLOYEE |
|------------------------|-------------------|------------------|--------------------------|---------------------|-------------------|--------|-----------------|
| <b>7</b><br>Email Sent |                   | Ĩ                | Compl                    | lete                |                   |        | Ø               |
|                        |                   | 0 of 7 employe   | es (0%) have completed t | heir enrollment.    |                   |        |                 |
| Viewing                | List of Employees | 5                |                          |                     |                   |        | View All        |
| Viewing<br>م           | List of Employees | 5                | Select St                | atus                |                   |        | View All        |
|                        | List of Employees | S<br>Last Name ≎ | Select St                | atus<br>Hire Date ≎ | Division \$       |        |                 |
| Q                      |                   |                  |                          |                     | Division ¢<br>012 | RESEND |                 |
| Q<br>Status ≎          | First Name 🗘      | Last Name 🗘      | Date Sent ¢              | Hire Date ‡         |                   | RESEND | ~               |

#### Troubleshooting the bulk add process

#### How are error messages handled during bulk upload?

When the "Use CSV" switch is engaged but an Excel file is uploaded, or vice versa, an error message will be displayed. Ensure the type of file you want to upload is highlighted in Blue before uploading your file.

- Ensure "Use Excel" is blue if you want to use an Excel file.
- Ensure **"Use CSV"** is blue if you want to use a .CSV file.

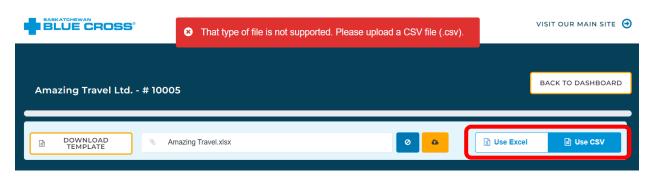

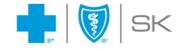

#### If you encountered an error while uploading employees

If the spreadsheet contains errors such as missing data or incorrect formatting, an error message will appear after the upload indicating the number of employees whose information contains an error. Records in **"Error"** status must be corrected before clicking **"Continue"** or they will not be processed.

| Row #     First Name     Last Name     Date Sent     Hire Date     Division     Status       1     Mary Jane     Atkinson-Stuart      10 Aug 2013     012     ERROR!     EDIT       2     Eric     O'Connor      22 Apr 2017     017     ERROR!     EDIT       3     Mingze     Huang      7 Jul 2021     004     EDIT       4     Greg     Mitchell      2 Apr 2012     006     VALIDATED     EDIT       5     Gioria     Chen      26 Nov 2016     010     VALIDATED     EDIT       6     Jeremy     Morrison      15 Sep 2019     004     VALIDATED     EDIT       7     Nancy     Olson      5 Jan 2019     009     VALIDATED     EDIT | Viewing U | pload List | to edit errors after pres<br>after this upload is com |              | can upload a n | ew list  | )         |      |
|----------------------------------------------------------------------------------------------------|-----------|------------|-------------------------------------------------------|--------------|----------------|----------|-----------|------|
| 1       Mary Jane       Atkinson-Stuart        10 Aug 2013       012       ERROR!       EDIT         2       Eric       O'Connor        22 Apr 2017       017       ERROR!       EDIT         3       Mingze       Huang        7 Jul 2021       004       EROR!       EDIT         4       Greg       Mitchell        2 Jan 2022       006       VALIDATED       EDIT         5       Gioría       Chen        26 Nov 2016       010       VALIDATED       EDIT         6       Jeremy       Morríson        15 Sep 2019       004       VALIDATED       EDIT                                                                             | Q         |            |                                                       | Select Statu | IS             |          |           | ~    |
| 2         Eric         O'Connor          22 Apr 2017         017         ERROR !         EDIT           3         Mingze         Huang          7 Jul 2021         004         ERROR !         EDIT           4         Greg         Mitchell          2 Jan 2022         006         VALIDATED         EDIT           5         Gloria         Chen          26 Nov 2016         010         VALIDATED         EDIT           6         Jeremy         Morrison          15 Sep 2019         004         VALIDATED         EDIT                                                                                                    | Row #     | First Name | Last Name                                             | Date Sent    | Hire Date      | Division | Status    |      |
| 3         Mingze         Huang          7 Jul 2021         004         ERROR !         EDIT           4         Greg         Mitchell          2 Jan 2022         006         VALIDATED         EDIT           5         Gioria         Chen          26 Nov 2016         010         VALIDATED         EDIT           6         Jeremy         Morrison          15 Sep 2019         004         VALIDATED         EDIT                                                                                                    | 1         | Mary Jane  | Atkinson-Stuart                                       |              | 10 Aug 2013    | 012      | ERROR !   | EDIT |
| 4     Greg     Mitchell      2 Jan 2022     006     VALIDATED     EDIT       5     Gioría     Chen      26 Nov 2016     010     VALIDATED     EDIT       6     Jeremy     Morrison      15 Sep 2019     004     VALIDATED     EDIT                                                                                                    | 2         | Eric       | O'Connor                                              |              | 22 Apr 2017    | 017      | ERROR !   | EDIT |
| S         Gioria         Chen          26 Nov 2016         010         Validated         EDIT           6         Jeremy         Morrison          15 Sep 2019         004         Validated         EDIT                                                                                                    | 3         | Mingze     | Huang                                                 |              | 7 Jul 2021     | 004      | ERROR !   | EDIT |
| 6 Jeremy Morrison 15 Sep 2019 004 VALIDATED EDIT                                                                                                    | 4         | Greg       | Mitchell                                              |              | 2 Jan 2022     | 006      | VALIDATED | EDIT |
|                                                                                                    | 5         | Gloria     | Chen                                                  |              | 26 Nov 2016    | 010      | VALIDATED | EDIT |
| T         Nancy         Oison          5 Jan 2019         009         VALIDATED         EDIT                                                                                                    | 6         | Jeremy     | Morrison                                              |              | 15 Sep 2019    | 004      | VALIDATED | EDIT |
|                                                                                                    | 7         | Nancy      | Olson                                                 |              | 5 Jan 2019     | 009      | VALIDATED | EDIT |

You can edit any employees whose status displays **"Error!"** prior to sending the enrollment email. Once all employees' status shows **"Validated"**, you can proceed with sending the enrollment invitation email.

**NOTE:** You can proceed with sending the enrollment email without editing employees with errors by clicking the "Continue" button; however, enrollment invitation emails will only be sent to employees with a "Validated" or "Updated" status.

You can filter the list by Status to find all employees with the "Error" status.

|                | CROSS'            |                              |                    |           |                 | VISIT O           | UR MAIN SITE |
|----------------|-------------------|------------------------------|--------------------|-----------|-----------------|-------------------|--------------|
| Amazing T      | ravel Ltd # 10005 |                              |                    |           |                 | BACK              | TO DASHBOARD |
| dation Complet | 0                 |                              |                    |           |                 | CONTINUE          | CANCEL       |
|                |                   |                              |                    |           |                 |                   |              |
| Viewing L      | Ipload List       |                              |                    |           |                 |                   |              |
| Viewing L<br>م | Ipload List       |                              | Error              |           |                 |                   | ~            |
| -              | Ipload List       | Last Name                    | Error<br>Date Sent | Hire Date | Division        | Status            | ~            |
| ٩              |                   | Last Name<br>Atkinson-Stuart |                    | Hire Date | Division<br>012 | Status<br>ERROR ! | EDIT         |
| Q<br>Row#      | First Name        |                              | Date Sent          |           |                 |                   |              |

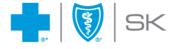

You can also the search bar to search for an employee by adding a first name or last name (but not both).

| https://port    | ll-uat.sk.bluecross.ca/GEO_EP_UI | I/Import?CompanyToken=69Gmu95EH | INqEnoC35nPK6yrwbJ2zHE8   | &Impersonating=fa | insectonet.xcer- | true     | 0 A 10 1        | ) |
|-----------------|----------------------------------|---------------------------------|---------------------------|-------------------|------------------|----------|-----------------|---|
|                 | CROSS'                           |                                 |                           |                   |                  | VISIT    | OUR MAIN SITE 🕣 |   |
| Amazing         | Travel Ltd # 10005               | 5                               |                           |                   |                  | BACK     | TO DASHBOARD    |   |
|                 |                                  |                                 |                           |                   |                  |          |                 |   |
| Validation Comp | lete                             |                                 |                           |                   |                  | CONTINUE | CANCEL          |   |
| Validation Comp | lete                             |                                 |                           |                   |                  | CONTINUE | CANCEL          |   |
|                 | lete<br>Upload List              |                                 |                           |                   |                  | CONTINUE | CANCEL          |   |
|                 | Upload List                      |                                 | sect Status               |                   |                  | CONTINUE | CANCEL          |   |
| Viewing         | Upload List                      | Last Name                       | Piect Status<br>Date Sent | Hire Date         | Division         | CONTINUE |                 |   |

To view the specific error message(s) for a particular record, click the **"Error"** button. The error message will appear in a notification at the top of your screen.

|                     | cross'           | 8 Earning Frequency is miss | ing , Occupation is | s missing   |          | VISIT OUF | MAIN SITE 🕤 |
|---------------------|------------------|-----------------------------|---------------------|-------------|----------|-----------|-------------|
| La Impersona        | nting ! BJB RT T | est - All Options - # 83276 |                     |             |          | BACK TO   | DASHBOARD   |
| Validation Complete | 9                |                             |                     |             |          | CONTINUE  | CANCEL      |
| Viewing U<br>م      | pload List       |                             | Select Statu        | s           |          |           | ~           |
| Row #               | First Name       | Last Name                   | Date Sent           | Hire Date   | Division | Status    |             |
| 1                   | Jerome           | Melville                    |                     | 15 Sep 2019 | 004      | ERROR !   | EDIT        |
| 2                   | Elise            | Manning                     |                     | 26 Jan 2020 | 904      | VALIDATED | EDIT        |
| 3                   | Gabrielle        | Lavigne                     |                     | 26 Nov 2016 | 017      | VALIDATED | EDIT        |

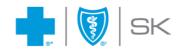

|                     | ROSS'           | 8 Earning Frequency is missin | ig , Occupation i | s missing   |          | VISIT OUR | MAIN SITE Θ |
|---------------------|-----------------|-------------------------------|-------------------|-------------|----------|-----------|-------------|
| La Impersona        | ting ! BJB RT T | est - All Options - # 83276   |                   |             |          | BACK TO   | DASHBOARD   |
| Validation Complete | :               |                               |                   |             |          | CONTINUE  | CANCEL      |
| Viewing U           | pload List      |                               |                   |             |          |           |             |
| Q                   |                 |                               | Select Statu      | IS          |          |           | ~           |
| Row #               | First Name      | Last Name                     | Date Sent         | Hire Date   | Division | Status    |             |
|                     | Jerome          | Melville                      |                   | 15 Sep 2019 | 004      | ERROR !   | EDIT        |
| 2                   | Elise           | Manning                       |                   | 26 Jan 2020 | 904      | VALIDATED | EDIT        |
| 3                   | Gabrielle       | Lavigne                       |                   | 26 Nov 2016 | 017      | VALIDATED | EDIT        |

You can update employee records with an "Error" status by clicking the "Edit" button.

**EXAMPLE:** The error below suggests two fields are blank. Fill in with data and click **"Save"**. After filling in the missing fields and saving changes, the employee's status will change from **"Error"** to **"Updated"**.

| Record Details                              |                               | ۲ | <b>Record Details</b>                     |                                | ۲ |
|---------------------------------------------|-------------------------------|---|-------------------------------------------|--------------------------------|---|
| 8 Earning Frequency is missing , Occupation | on is missing                 |   | Earning Frequency is missing , Occupation | on is missing                  |   |
| Email *<br>externaluser01@sk.bluecross.ca   | Hire Date *<br>15/09/2019     |   | Email*<br>externaluser01@sk.bluecross.ca  | Hire Date * 15/09/2019         | A |
| First Name *<br>Jerome                      | Last Name *<br>Melville       |   | First Name *<br>Jerome                    | Last Name *<br><b>Melville</b> |   |
| Division *<br>004                           | Class *<br>1                  |   | Division *<br>004                         | Class *<br>1                   |   |
| Occupation *                                | Payroll Number *<br>000290472 |   | Occupation *<br>Manager, Operations       | Payroll Number *<br>000290472  |   |
| Earning Frequency *                         | Earnings *<br>∽ 5021.75       |   | Earning Frequency *<br>Bi-Weekly          | Earnings * 5021.75             |   |
| Hours Worked Per Week *<br>37.5             | PSA Bank Load *<br>2114.93    |   | Hours Worked Per Week *<br>37.5           | PSA Bank Load *<br>2114.93     |   |
| HSA Bank Load *<br>4500                     |                               | • | HSA Bank Load *<br>4500                   |                                | - |

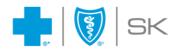

## Using the member enrollment dashboard

As a plan administrator, you'll have access to the member enrollment dashboard. The enrollment dashboard allows the following:

- Keep track of the status of employees' enrollments
- Edit employees' details
- View the overall enrollment statistics of the policy
- Quick search and filter results

The enrollment dashboard also facilitates the following activities, which will be discussed in later sections:

- Resending emails
- Remove employees

#### Keeping track of enrollment status

The employees' basic information is displayed on the dashboard along with the current status, which is listed below.

| Status   | Description                                 |
|----------|---------------------------------------------|
| Sent     | An email has been sent to the employee.     |
| Complete | The employee has completed the application. |

The **"Date Sent"** column indicates when the enrollment invitation email was sent to the employee.

|                 | CROSS'                    |                                |                          |                     |                   | VI     | SIT OUR MAIN SITE  |
|-----------------|---------------------------|--------------------------------|--------------------------|---------------------|-------------------|--------|--------------------|
| Amazing         | Travel Ltd # 1000         | 05                             |                          |                     | ADD EMPL          | LOYEE  | IMPORT EMPLOYEE    |
| 8<br>Email Sent |                           |                                | Comp                     | lete                |                   |        | ${oldsymbol{eta}}$ |
|                 |                           | 0 of 8 employed                | es (0%) have completed t | heir enrollment.    |                   |        |                    |
| Viewing         | List of Employees         | 5                              |                          |                     |                   |        | View All           |
|                 |                           |                                | Select St                | atus                |                   |        | ~                  |
| Status ≑        | First Name ≑              | Last Name ≑                    | Select St                | atus<br>Hire Date ≑ | Division \$       |        | ~                  |
|                 | First Name ≑<br>Mary Jane | Last Name ≎<br>Atkinson-Stuart |                          |                     | Division ≎<br>012 | RESEND | DETAILS X          |
| Status ‡        |                           |                                | Date Sent ≑              | Hire Date ≑         |                   | RESEND |                    |

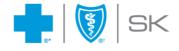

## Editing employee details

Click the "Details" button to edit the employee's information.

| Amazing                | Travel Ltd # 1000 | )5               |                          |                     | ADD EMPL          | OYEE   | IMPORT EMPLO |
|------------------------|-------------------|------------------|--------------------------|---------------------|-------------------|--------|--------------|
| <b>8</b><br>Email Sent |                   | 1                | O<br>Comp                | ete                 |                   |        | 0            |
|                        |                   | 0 of 8 employe   | es (0%) have completed t | heir enrollment.    |                   |        |              |
|                        |                   |                  |                          |                     |                   |        |              |
|                        | List of Employees | 5                |                          |                     |                   |        | View         |
| Viewing<br>्           | List of Employees | 5                | Select St                | atus                |                   |        | View         |
|                        | List of Employees | S<br>Last Name ≑ | Select St                | atus<br>Hire Date ≎ | Division \$       |        |              |
| Q                      |                   |                  |                          |                     | Division ¢<br>012 | RESEND |              |

In this example, the employee's last name is changed to Coleman. Click **"Update"** to save your change(s).

| Record Details             |                  |  |
|----------------------------|------------------|--|
| Email *                    | Hire Date *      |  |
| testuser01@sk.bluecross.ca | 10/08/2013       |  |
| First Name *               | Last Name *      |  |
| Mary Jane                  | Coleman          |  |
| Division *                 | Class *          |  |
| 012                        | 1                |  |
| Occupation *               | Payroll Number * |  |
| Marketing Manager          | 00000015         |  |
| Earning Frequency *        | Earnings *       |  |
| Annually                   | ✓ 87000          |  |
| Hours Worked Per Week *    | PSA Bank Load *  |  |
| 37.5                       | 4000             |  |
| HSA Bank Load *            |                  |  |
| 5000.22                    |                  |  |
|                            |                  |  |
| UPDATE                     | LE               |  |

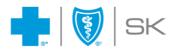

When the update is complete, a success message will be displayed at the top of your screen, and the updated information is reflected on the dashboard.

|                 | ČROSS'           | ✓ Update successful! |                           |                  |            | VISIT O | UR MAIN SITE 🕣  |
|-----------------|------------------|----------------------|---------------------------|------------------|------------|---------|-----------------|
| Amazing         | Travel Ltd # 100 | 005                  |                           |                  | ADD EMPLO  | YEE     | IMPORT EMPLOYEE |
| 8<br>Email Sent |                  | 1                    | Comple                    | ete              |            |         | $\odot$         |
|                 |                  | 0 of 8 employed      | es (0%) have completed th | heir enrollment. |            |         |                 |
| Viewing         | List of Employee | es                   |                           |                  |            |         | View All        |
| Q               |                  |                      | Select Sta                | atus             |            |         | ~               |
| Status ≎        | First Name 🗘     | Last Name 🗢          | Date Sent 🗘               | Hire Date ≎      | Division ¢ |         |                 |
| Sent            | Gloria           | Chen                 | 23 Nov 2022               | 26 Nov 2016      | 100        | RESEND  | DETAILS         |
| Sent            | Mary Jane        | Coleman              | 23 Nov 2022               | 10 Aug 2013      | 012        | RESEND  | DETAILS         |
| Sent            | Mingze           | Huang                | 23 Nov 2022               | 7 Jul 2021       | 004        | RESEND  | DETAILS         |

#### Viewing overall enrollment statistics

The section circled in red shows the overall enrollment statistic within the organization. It shows how many email invitations have been sent and how many employees have completed their application. There is also a progress bar, indicating the percentage of completion by employees.

| ٠      | BLUE                   | ČROSS'             |                       |                    |                  |            | VIS    | SIT OUR MAI | n site 🕣 |  |
|--------|------------------------|--------------------|-----------------------|--------------------|------------------|------------|--------|-------------|----------|--|
| Α      | mazing                 | Fravel Ltd # 10005 |                       |                    |                  | ADD EMPLOY | EE     | IMPORT EM   | IPLOYEE  |  |
|        | <b>B</b><br>imail Sent |                    |                       | <b>O</b><br>Compl  | ete              |            |        |             | 0        |  |
|        |                        |                    | 0 of 8 employees (0%) | ) have completed t | heir enrollment. |            |        |             |          |  |
| \<br>\ | /iewing                | List of Employees  |                       |                    |                  |            |        |             | View All |  |
| -      | Q                      |                    |                       | Select Sta         | atus             |            |        |             | ~        |  |
| 5      | Status ≑               | First Name ≑       | Last Name 🗢           | Date Sent ¢        | Hire Date 🗘      | Division 🗘 |        |             |          |  |
| 5      | Sent                   | Gloria             | Chen                  | 23 Nov 2022        | 26 Nov 2016      | 100        | RESEND | DETAILS     | ) 🗙      |  |
|        |                        |                    |                       |                    |                  | _          |        |             |          |  |

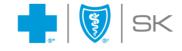

#### Searching and filtering results

The member enrollment dashboard supports searching for an employee on the search bar or filtering the results by selecting the status from the dropdown.

Searching by name: Add an employee's first or last name to search.

| Viewing         | List of Employee | es          |             |             |             | View All       |
|-----------------|------------------|-------------|-------------|-------------|-------------|----------------|
| Q Nancy         | /                |             | Select Sta  | tus         |             | ~              |
| Status \$       | First Name 🗘     | Last Name 🗢 | Date Sent 🗘 | Hire Date ¢ | Division \$ |                |
| Sent            | Nancy            | Olson       | 23 Nov 2022 | 5 Jan 2019  | 009         | RESEND DETAILS |
| 1 to 1 of 1 ite | ems              |             |             |             |             |                |

Filtering by status: Choose the status you'd like to view.

| Viewing          | List of Employee | 25          |             |             |             |        | View All |  |
|------------------|------------------|-------------|-------------|-------------|-------------|--------|----------|--|
| Q                |                  |             | Complete    |             |             |        | ~        |  |
| Status ≎         | First Name 🗘     | Last Name 🗘 | Date Sent ¢ | Hire Date ≎ | Division \$ |        |          |  |
| Complete         | Jeremy           | Morrison    | 23 Nov 2022 | 15 Sep 2019 | 004         | RESEND | DETAILS  |  |
| 1 to 1 of 1 iter | ms               |             |             |             |             |        |          |  |

#### Resending an enrollment invitation email

If an employee has lost the link to the application and requests a new email, click the **"Resend"** button for that employee. **Note:** The system will create a copy of the original application and requires that the employee now use a one-time passcode since some information may already have been entered. The employee will receive instructions to follow to use their one-time passcode to retrieve and continue their application.

| Viewing  | List of Employe | es          |             |             |            |        | View All |
|----------|-----------------|-------------|-------------|-------------|------------|--------|----------|
| Q        |                 |             | Select Sta  | tus         |            |        | ~        |
| Status ‡ | First Name 🗘    | Last Name ≑ | Date Sent ≎ | Hire Date 🗘 | Division ¢ |        |          |
| Sent     | Gloria          | Chen        | 23 Nov 2022 | 26 Nov 2016 | 100        | RESEND | DETAILS  |
| Sent     | Mary Jane       | Coleman     | 23 Nov 2022 | 10 Aug 2013 | 012        | RESEND | DETAILS  |
| Sent     | Mingze          | Huang       | 23 Nov 2022 | 7 Jul 2021  | 004        | RESEND | DETAILS  |
| Sent     | Greg            | Mitchell    | 23 Nov 2022 | 2 Jan 2022  | 006        | RESEND | DETAILS  |

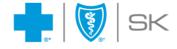

#### Removing an employee

If you need to remove an employee from your enrollment dashboard, click the red "X" on that employee's record.

| Viewing  | List of Employee | S           |             |             |             |        | View All |
|----------|------------------|-------------|-------------|-------------|-------------|--------|----------|
| Q        |                  |             | Select Sta  | atus        |             |        | ~        |
| Status 🕏 | First Name 🗘     | Last Name 🗘 | Date Sent ≎ | Hire Date 🗘 | Division \$ |        | _        |
| Sent     | Gloria           | Chen        | 23 Nov 2022 | 26 Nov 2016 | 100         | RESEND | TAILS    |
| Sent     | Mary Jane        | Coleman     | 23 Nov 2022 | 10 Aug 2013 | 012         | RESEND | TAILS    |
| Sent     | Mingze           | Huang       | 23 Nov 2022 | 7 Jul 2021  | 004         | RESEND |          |
| Sent     | Greg             | Mitchell    | 23 Nov 2022 | 2 Jan 2022  | 006         | RESEND |          |
| Complete | Jeremy           | Morrison    | 23 Nov 2022 | 15 Sep 2019 | 004         | RESEND | TAILS    |

#### A confirmation popup will be presented. Click "Yes".

| 📫 Plan Admin Dashbo          | ard × +         |                                 |                            |                           |                   |           |                     |    | -   | 0 | $\times$ |
|------------------------------|-----------------|---------------------------------|----------------------------|---------------------------|-------------------|-----------|---------------------|----|-----|---|----------|
| $\leftarrow \rightarrow$ C ( | https://portal- | -uat.sk.bluecross.ca/GEO_EP_UI/ | Dashboard?CompanyToken=69G | mu95EHNqEnoC35nPK6yrw     | oJ2zHE&Impersonat | ing=false | A" to               | ť. | ÷ ( | 8 |          |
|                              |                 | ČROSS'                          |                            |                           |                   |           | VISIT OUR MAIN SITE | Θ  |     |   | Î        |
|                              |                 |                                 | 1 of 8 employee            | s (12%) have completed th | eir enrollment.   |           |                     |    |     |   |          |
|                              | Viewing         | List of Employees               |                            | Select Sta                | tus               |           | View Al             |    |     |   |          |
|                              | Status 🗘        | First Name 🗘                    |                            |                           |                   |           | 1000                |    |     |   |          |
|                              | Sent            | Gloria                          | Are you sure you wa        | ant to remove this emp    | loyee?            |           | RESEND DETAILS      |    |     |   |          |
|                              | Sent            | Mary Jane                       |                            | YES                       |                   | 0         |                     |    |     |   |          |
|                              | Sent            | Mingze                          |                            |                           |                   |           | RESEND DETAILS      |    |     |   |          |
|                              | Sent            | Greg                            | Mitchell                   | 23 Nov 2022               | 2 Jan 2022        | 006       |                     |    |     |   |          |
|                              | Complete        | Jeremy                          | Morrison                   | 23 Nov 2022               | 15 Sep 2019       | 004       |                     |    |     |   |          |
|                              | Sent            | Eric                            | O'Connor                   | 23 Nov 2022               | 22 Apr 2017       | 017       |                     |    |     |   |          |
|                              | Sent            | Nancy                           | Olson                      | 23 Nov 2022               | 5 Jan 2019        | 009       |                     |    |     |   |          |
|                              | Sont            | Sara                            | Thompson                   | 22 Nov 2022               | 31 Dec 2017       | 116       |                     |    |     |   | -        |

After selecting Yes, the employee will be removed from the dashboard.

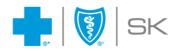

# Submitting your final list of employees and completing enrollment

When all employees have submitted their applications, the **"Submit Final List of Employees"** button will appear for plan administrators. At this point, you can click the **"Submit Final List of Employees"** button to complete the onboarding of your employees to your group benefits plan.

|                        | CROSS'                            |                                          |                    |                   |            | VISIT O                | JR MAIN SITE 🥃 |
|------------------------|-----------------------------------|------------------------------------------|--------------------|-------------------|------------|------------------------|----------------|
| Amazing 1              | Fravel Ltd # 10005                |                                          |                    |                   | ADD EMPLO  | YEE                    | ORT EMPLOYEE   |
| <b>O</b><br>Email Sent |                                   |                                          | <b>]</b><br>Comple | ete               |            |                        | $\odot$        |
| 1 All your me          | mbers have submitted their inform | mation. Are you ready to finalize your C | Onboarding ?       |                   | _          | SUBMIT FINAL<br>EMPLOY | LIST OF<br>ES  |
|                        |                                   | 1 of 1 employees (100%                   | ) have completed   | their enrollmont  |            |                        |                |
|                        |                                   |                                          | i) nave completed  | their enrollment. |            |                        |                |
| Viewing I              | ist of Employees                  |                                          | , mare completed   | meir enrollment.  |            |                        | View All       |
| Viewing I              | ist of Employees                  |                                          | Select Sta         |                   |            |                        | View All       |
| -                      | List of Employees                 | Last Name ≑                              |                    |                   | Division ¢ |                        |                |

A confirmation message will appear to confirm your submission. Click "Continue" to proceed.

| All your members have submit | ted their information. Are you ready to finaliz | e your Omboarding 7                                                         |        | SUBMIT FINAL LIST OF<br>EMPLOYEES |
|------------------------------|-------------------------------------------------|-----------------------------------------------------------------------------|--------|-----------------------------------|
|                              |                                                 | ccess to this portal and will need to<br>hake further alterations. Continue |        |                                   |
| Viewing List of Em           |                                                 | CONTINUE                                                                    | CANCEL | View All                          |
| Q                            |                                                 |                                                                             |        | ÷                                 |

After clicking the **"Continue"** button, you will be redirected to the following page. Note that the submission process is tentative, and may be subject to change based on requirements.

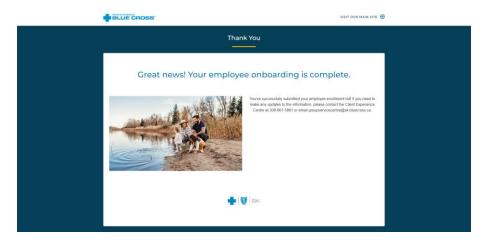

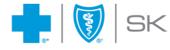

## **Frequently Asked Questions**

#### My one-time passcode expired, what should I do?

Return to the first email you received with the subject line "Gain access to your dashboard". Select the "Continue" button. After the one-time passcode window opens, click "Get Passcode Email" to generate a new one-time passcode. Continue by following the instructions in the above **Logging into the member enrollment dashboard** section.

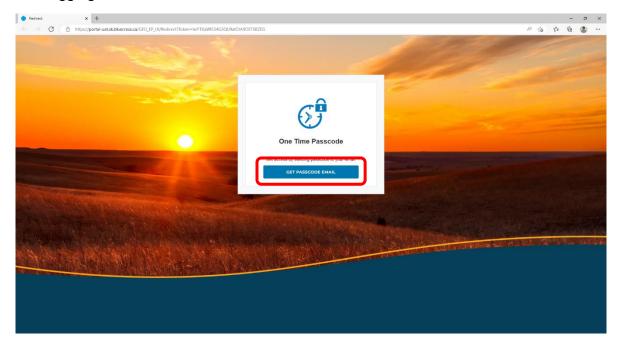

## I lost the link to the dashboard. What should I do?

Go to your email inbox. Open the email with the subject **"Gain access to your dashboard".** This is the same email used to gain access to your dashboard the first time. Click **"Continue"**, request a new one-time passcode and validate. After completing the validation, you will regain access to your dashboard.

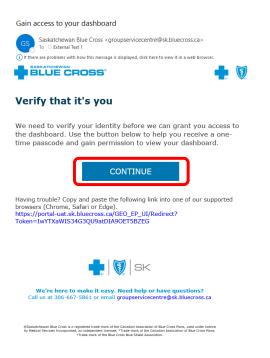

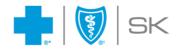

#### What happens if my link to the dashboard expires?

If your link to the member enrollment dashboard expires, you will be redirected to the following page. Please follow the instructions on this page to regain access.

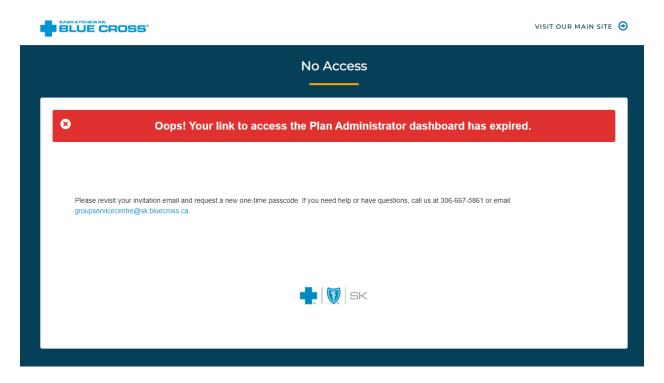

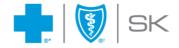